## **Przewodnik po systemie składania wniosków stypendialnych - Stypendium socjalne**

Pamiętaj studencie – wniosek możesz złożyć, gdy jesteś wpisany na semestr zimowy! Zobacz jak to sprawdzić:

Zaloguj się do WU, kliknij w zakładkę "Dane Studenta" -> Dane osobowe -> Moje kierunki – rozwiń kierunek i sprawdź, czy został przypisany Ci nowy semestr.

Jeśli tak, już możesz złożyć wniosek.

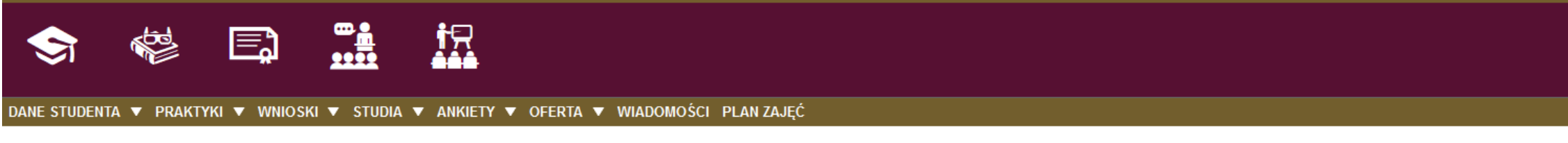

# moje dane osobowe

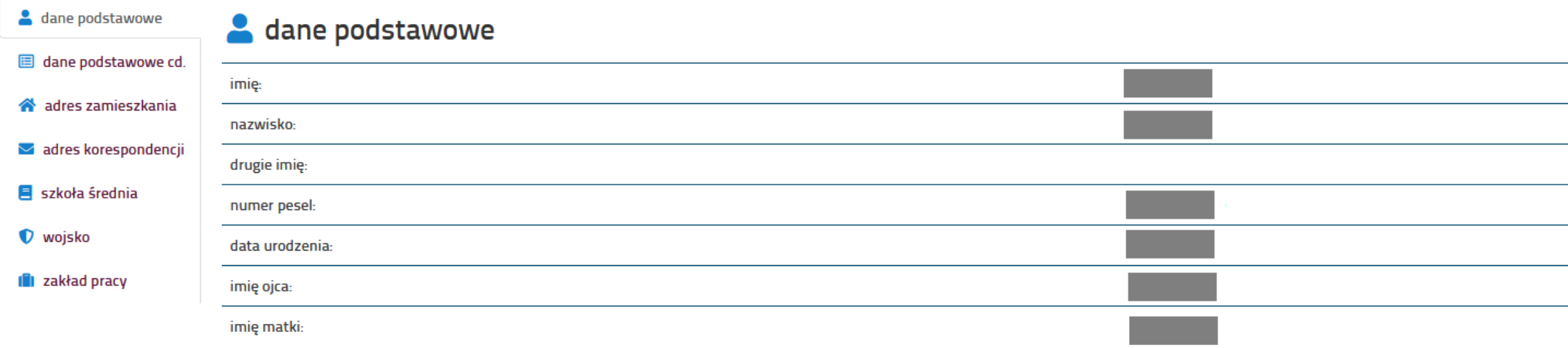

# **Em**oje kierunki

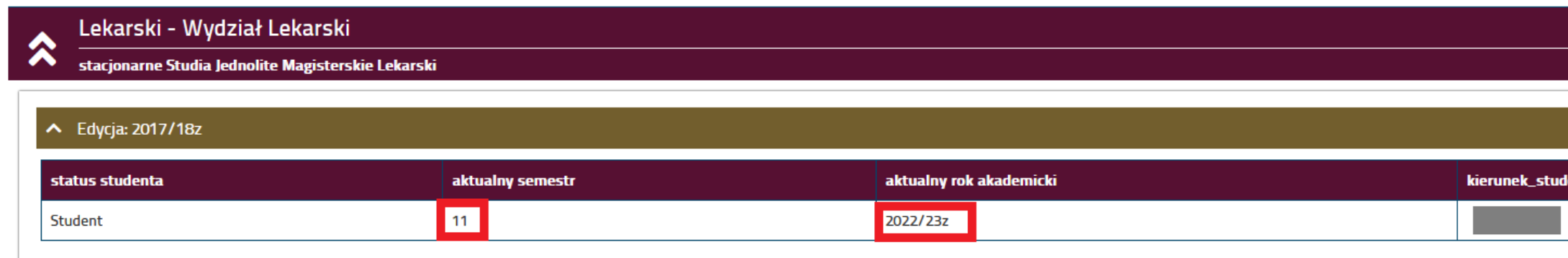

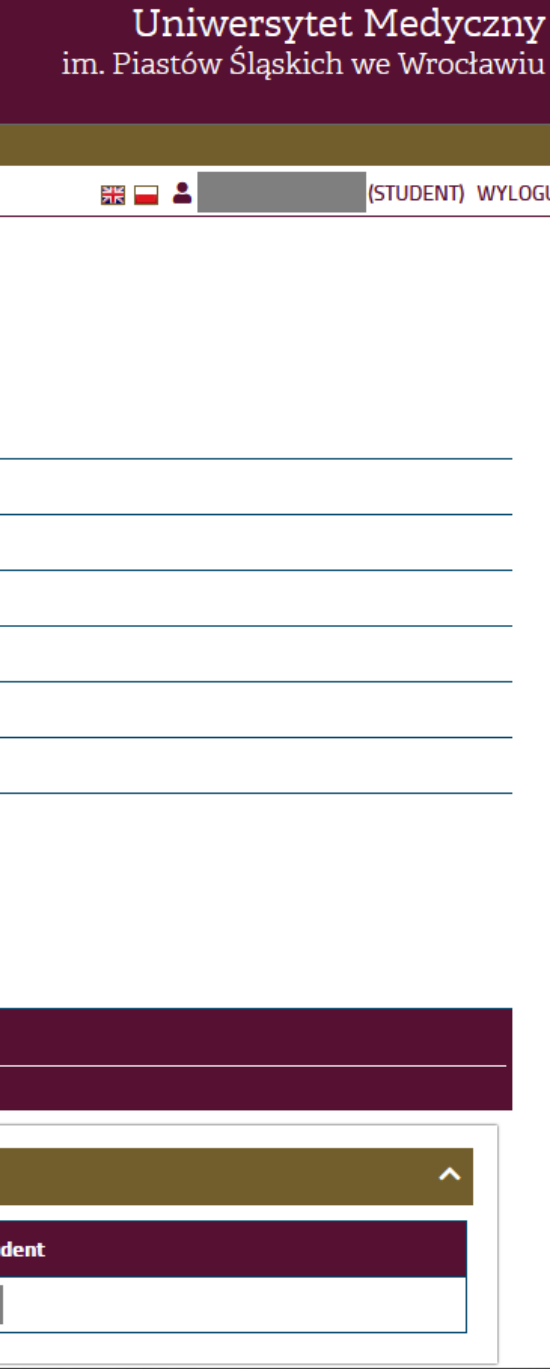

## 1. Zaloguj się do Wirtualnej Uczelni, następnie wybierz zakładkę Wnioski  $\rightarrow$  wnioski stypendialne

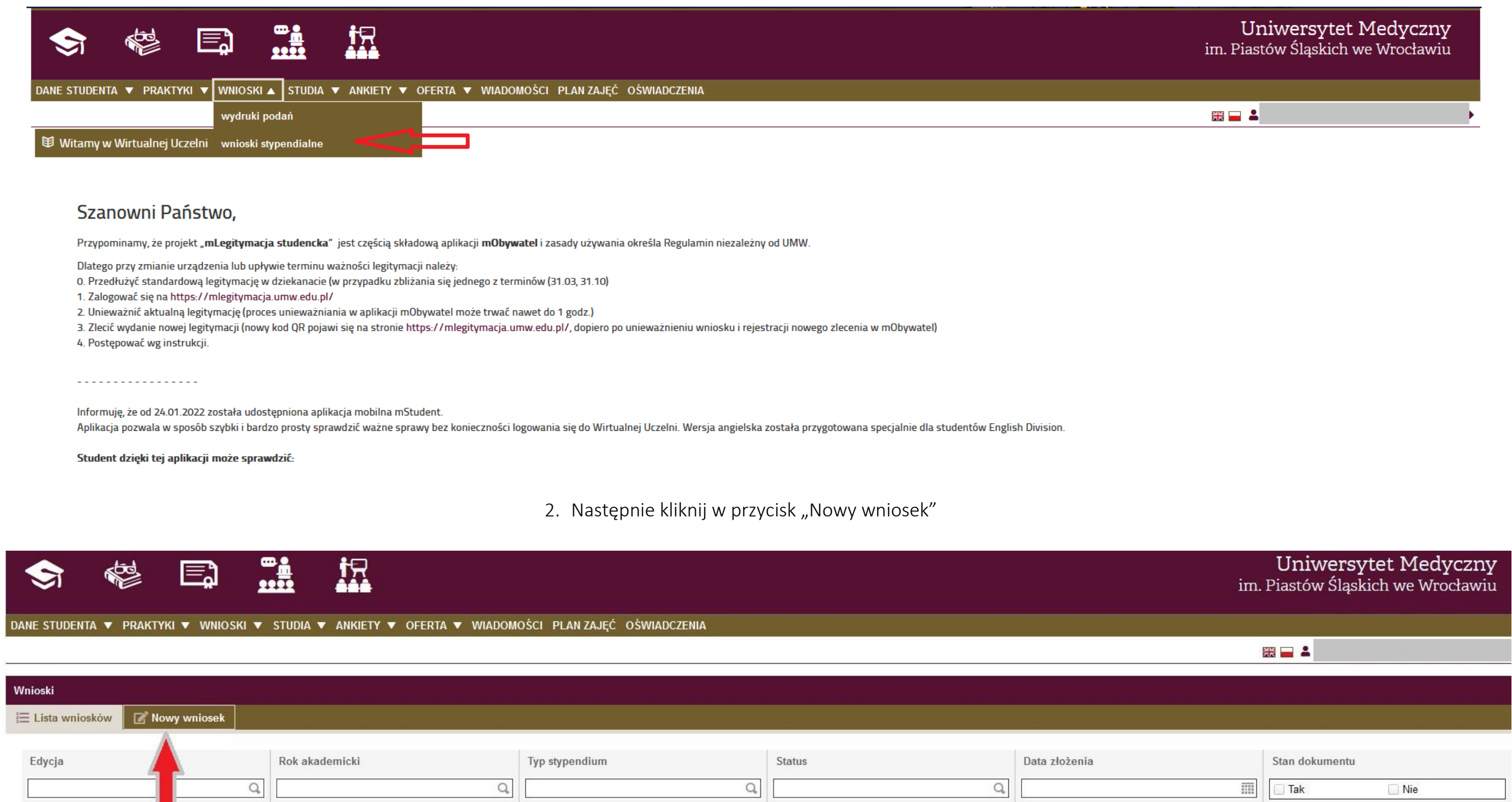

3. Sprawdź swoje dane osobowe. Zweryfikuj numer telefonu i adres – jeśli chcesz je zmienić, możesz to teraz zrobić. Następnie wybierz kierunek, na którym chcesz złożyć wniosek (uwaga! Można złożyć wniosek tylko na jednym kierunku studiów!) Wybierz specjalność i typ stypendium, o które wnioskujesz – w tym przypadku stypendium socjalne.

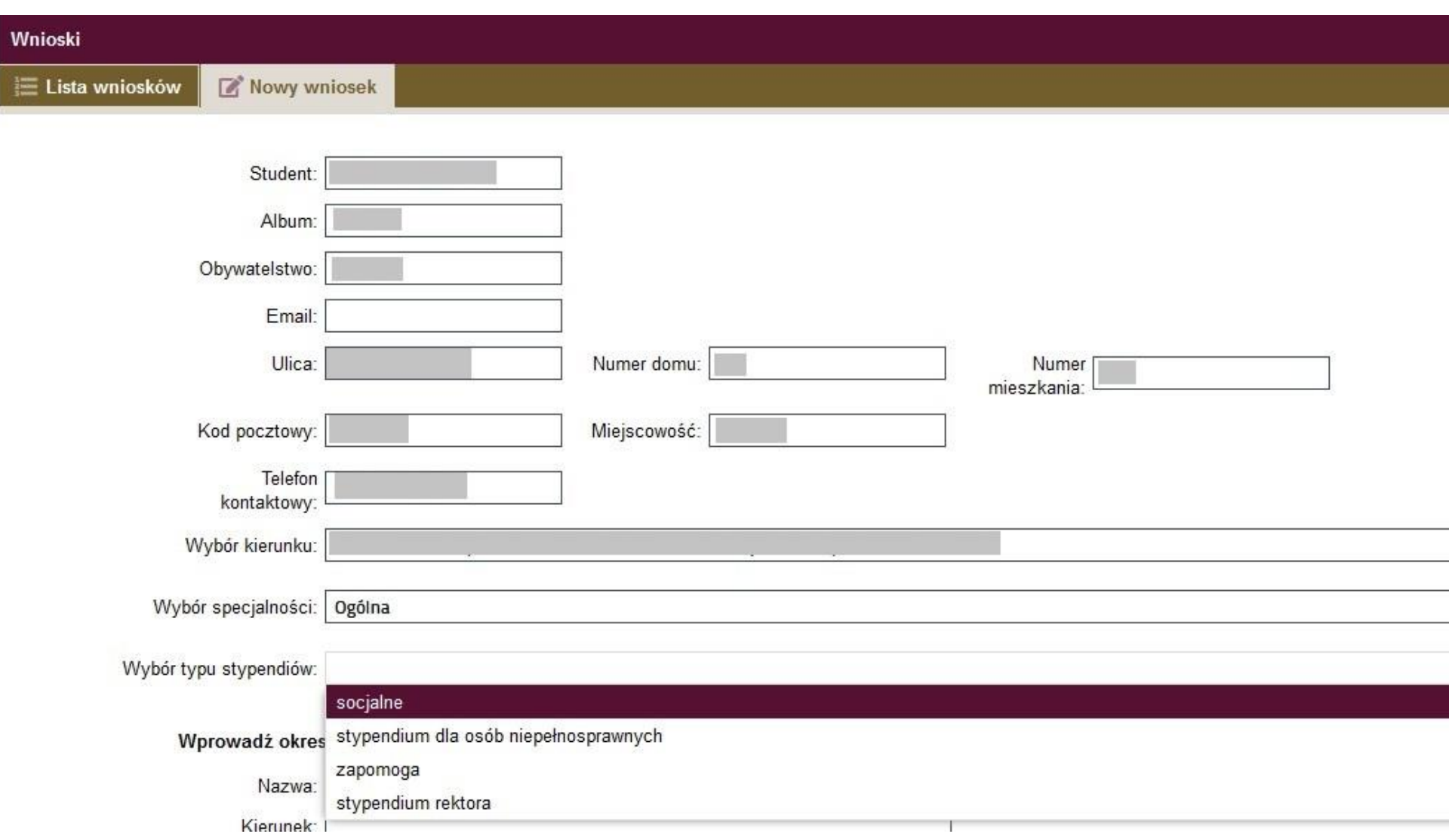

4. Następnie uzupełnij dochody swojej rodziny – kliknij w przycisk "Dodaj"

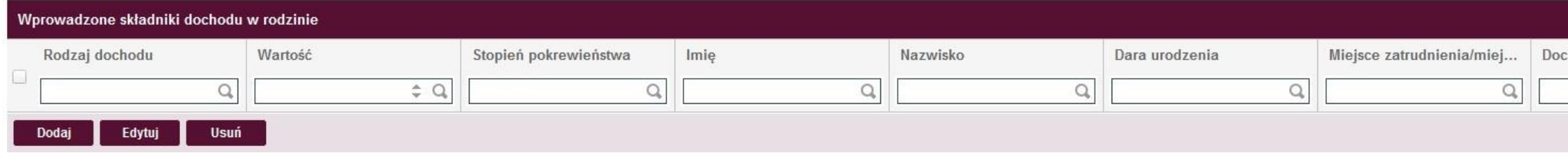

5. Wybierz w rozwijanej listy Rodzaj uzyskanego dochodu, następnie stopień pokrewieństwa, uzupełnij dane osobowe, wypełnij miejsce zatrudnienia i pozostałe wartości, które są inne w zależności od rodzaju uzyskanego dochodu. Dodaj każdego członka rodziny, który uzyskuje dochód, pamiętaj jednak, że dodając dwa razy jedną osobę np. mamę (ponieważ uzyskuje dochód z dwóch różnych źródeł) jej dane osobowe jak Imię i Nazwisko muszą się zgadzać w każdym z wpisów. W innym przypadku system policzy ją jako inną osobę!

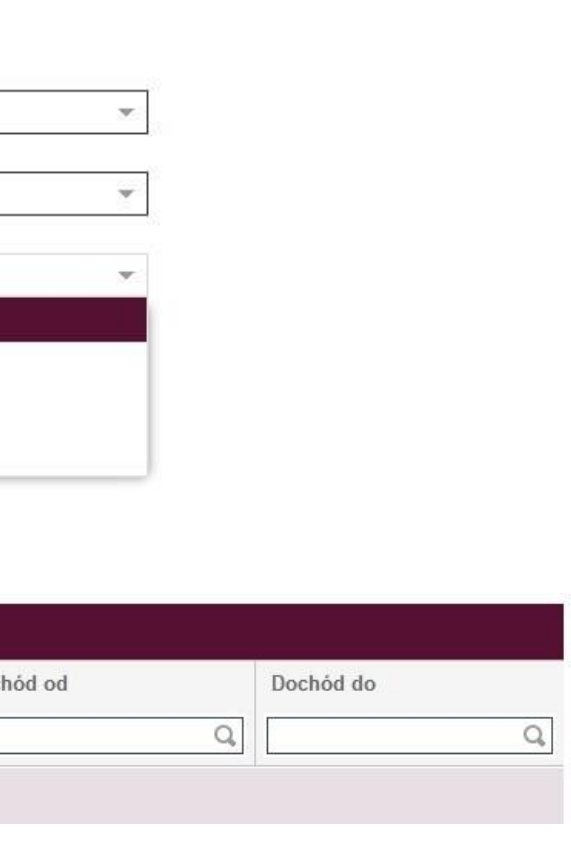

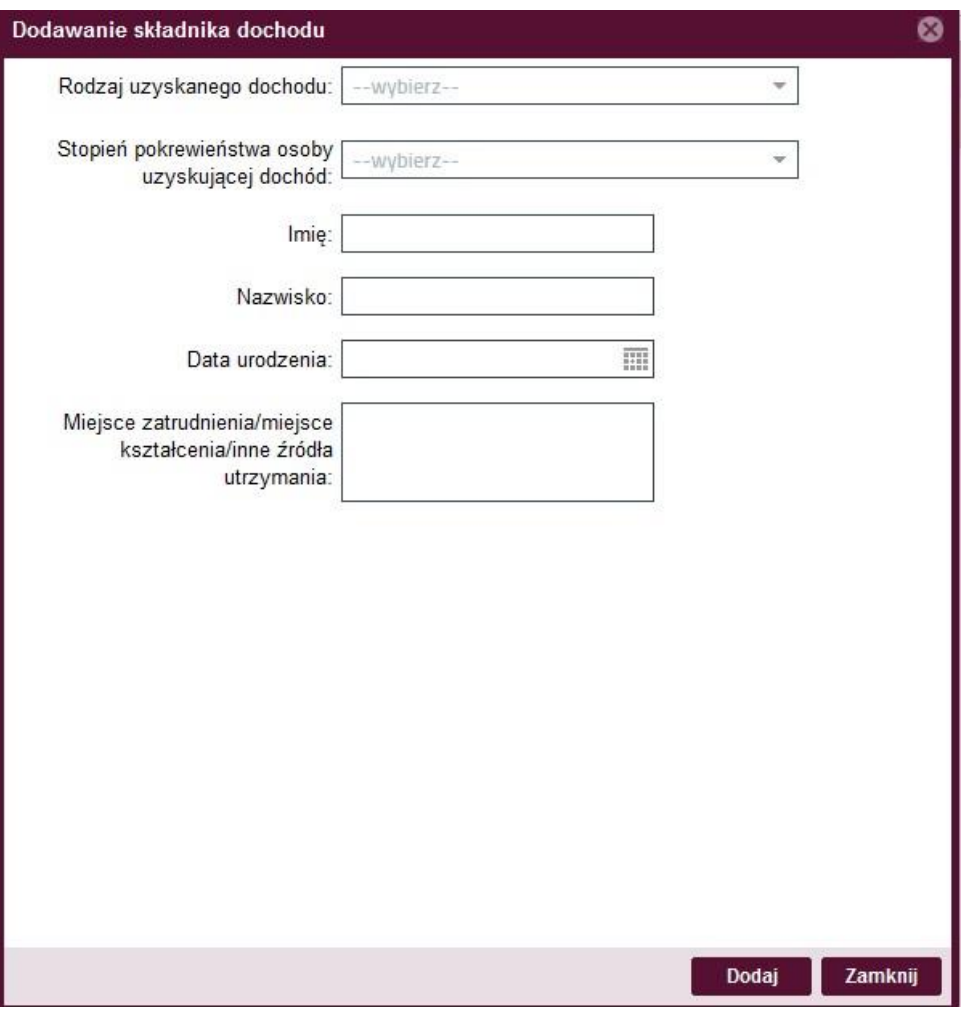

6. Wprowadzone dane będą prezentowały się tak:

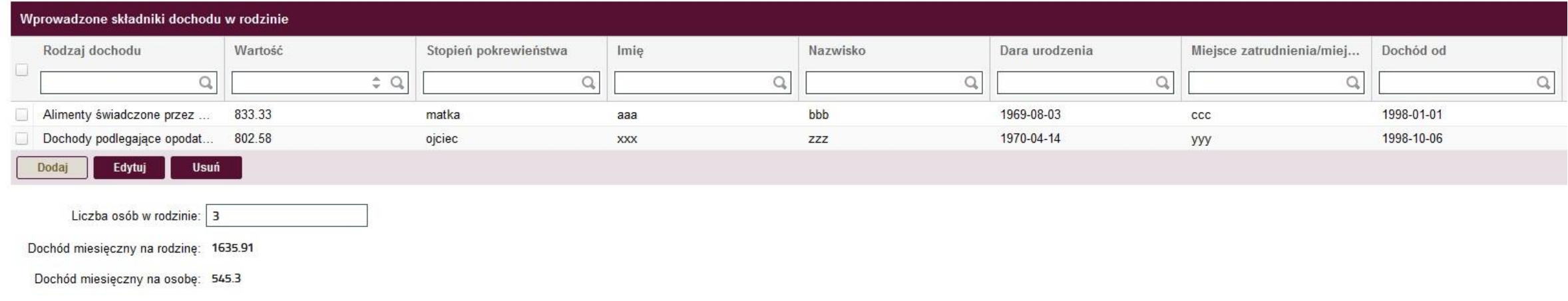

Możesz, poprzez przycisk "Edytuj" edytować wpisane dochody.

7. Po wykonaniu tego kroku, w systemie pojawi się ramka z załącznikami powiązanymi – w tym miejscu należy załączyć odpowiednie dokumenty w formie osiągane dochody.

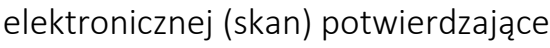

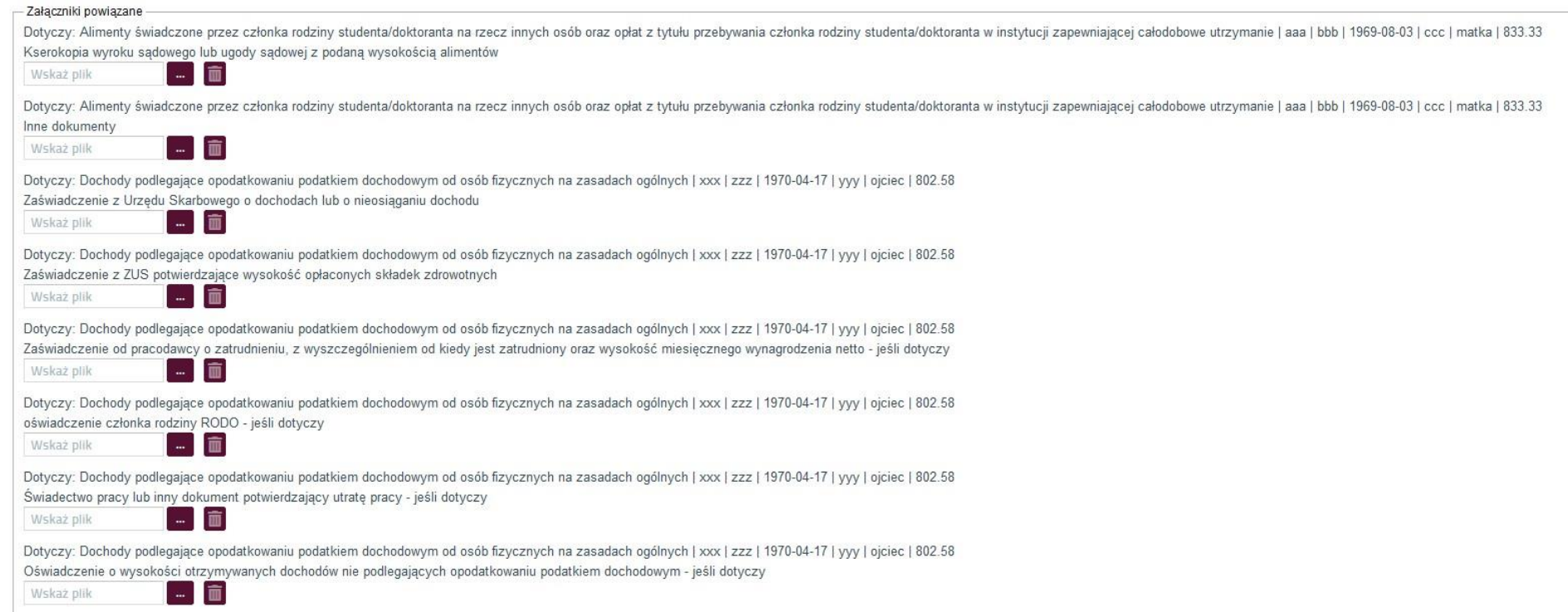

8. Po wykonaniu tego kroku w kolejnej części należy (o ile dotyczy) okresy studiowania na innych Uczelniach Wyższych – z listy wybierz Nazwę, następnie kierunek, stopień i podaj daty, kiedy te studia się odbywały; jeżeli ukończyłeś te studia, zaznacz to w tym miejscu.

### Wprowadź okresy studiowania na innych Uczelniach Wyższych:

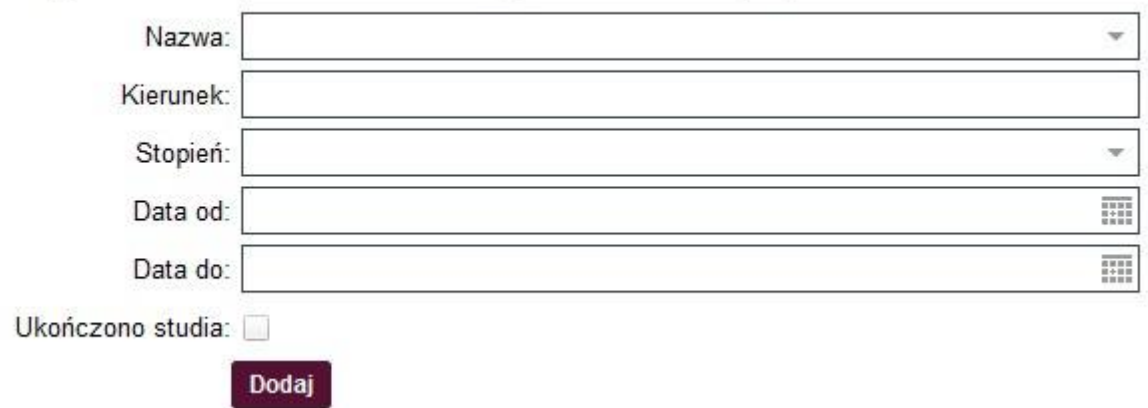

1. Następnie zweryfikuj swój aktualny numer konta bankowego, na które ma być przekazywane stypendium; Uwaga! Bez podanego rachunku bankowego nie możesz złożyć wniosku!

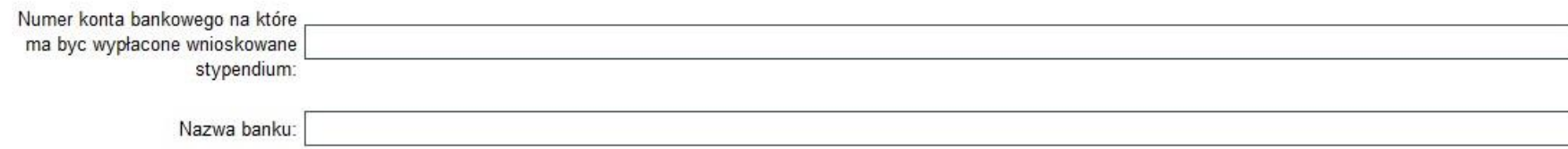

 $\frac{1}{2}$ 

## 2. Jeżeli masz dodatkowe dokumenty, które chciałbyś załączyć do stypendium, możesz skorzystać z tego panelu

Studencie pamiętaj o wgraniu wszystkich wymaganych załączników, tak aby przyśpieszyć proces przyznawania stypendium. Wskazówki do opisania konkretnych załączonych dokumentów znajdziesz w Procedurze. Oryginały załączonych dokumentów dostarcz do Dziekanatu.

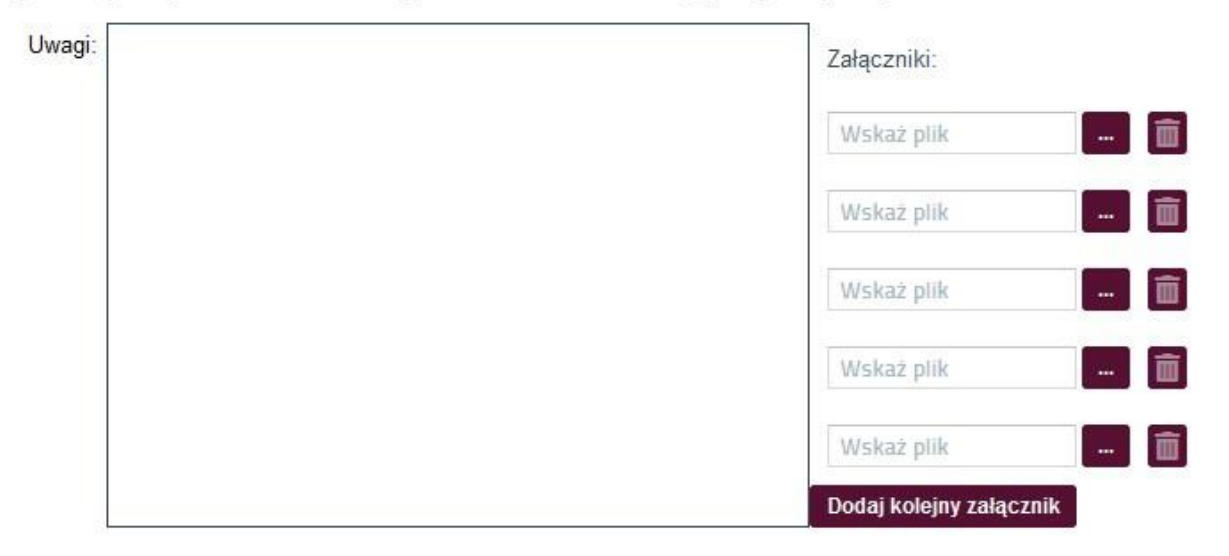

# 3. Następnie zapoznaj się z oświadczeniami i je zaznacz właściwe odpowiedzi

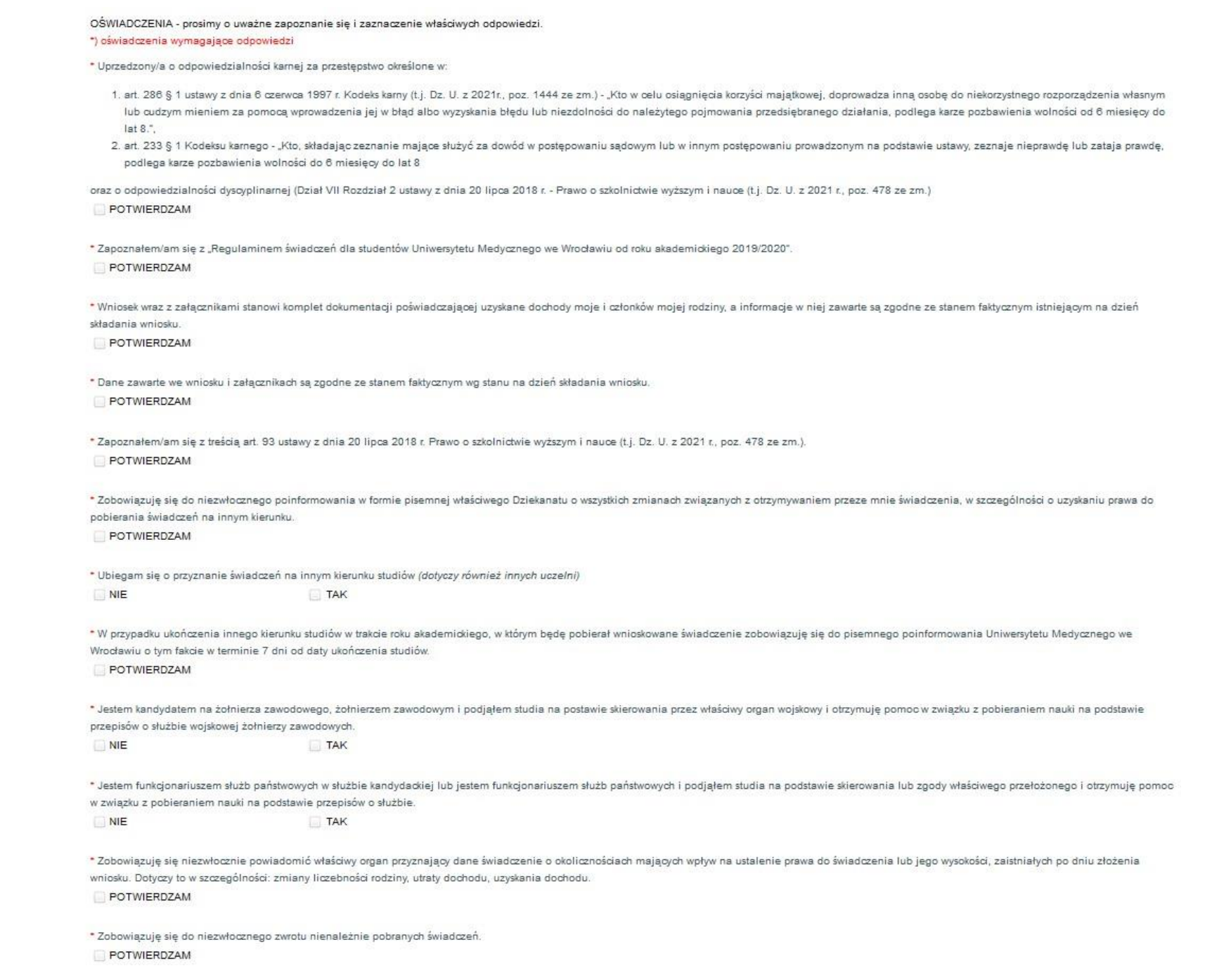

4. Na samym końcu znajdują się przyciski "Anuluj" – odrzuci wniosek, "Zapisz dane wniosku" – zapisze wniosek, do którego będzie można wrócić i kontynuować proces składania wniosku oraz przycisk "Złóż wniosek" – po kliknięciu wniosek będzie złożony i nie będzie możliwości edycji.

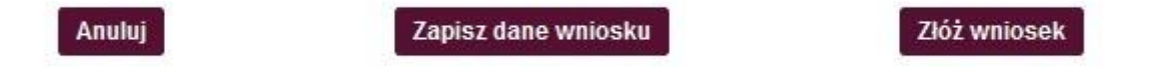

5. W sytuacji, gdy klikniesz w "Zapisz dane wniosku" pojawi się komunikat:

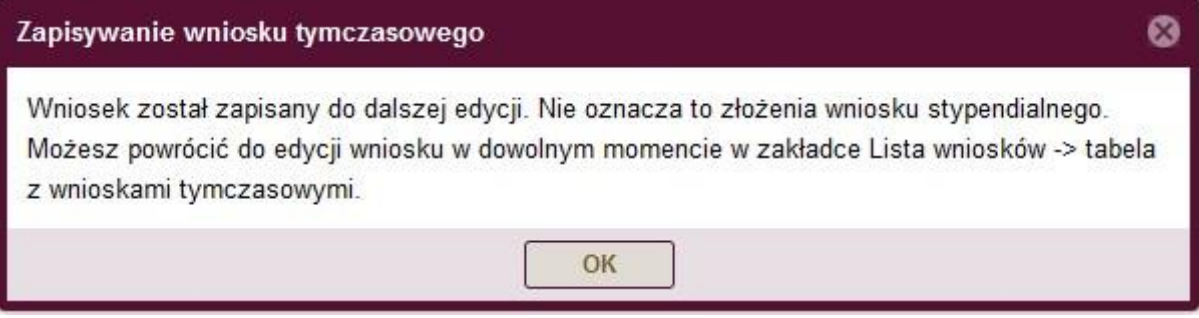

6. Żeby powrócić do edycji zapisanego wniosku, wejdź w Wirtualnej Uczelni w moduł "Wnioski --> wnioski stypendialne" i przy wybranym wniosku, kliknij w przycisk "Edytuj", następnie system przeniesie Cię do panelu uzupełniania wniosku.

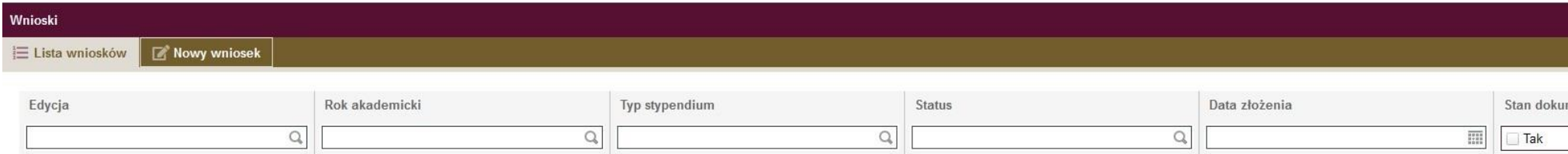

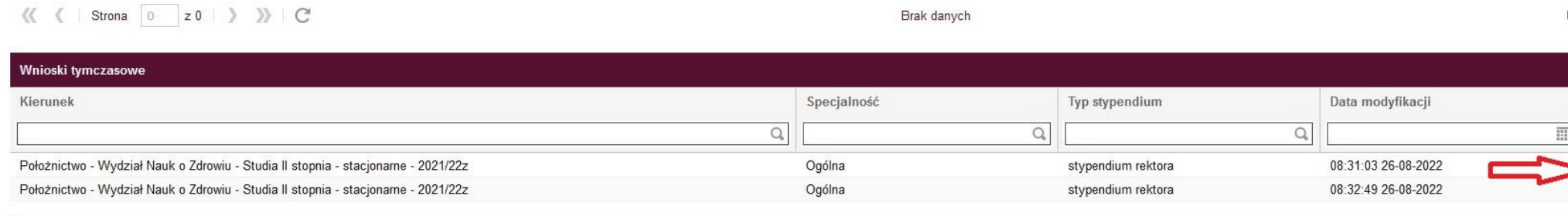

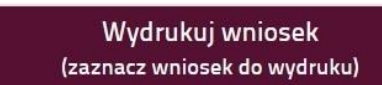

Brak danych

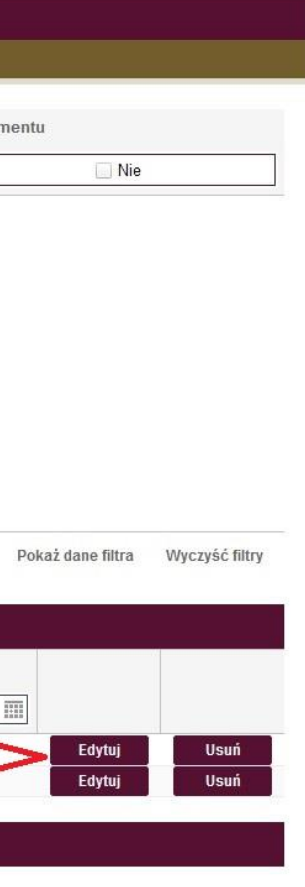

7. Po uzupełnieniu całego wniosku i w celu złożenia go kliknij w przycisk "Złóż wniosek" (patrz punkt 11); W tej sytuacji mogą pojawić się dwa komunikaty:

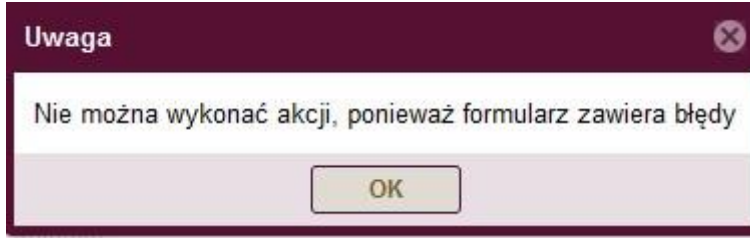

System wykrył błąd, co uniemożliwia złożenie wniosku – po kliknięciu w przycisk OK, w module składania wniosku błędy będą znajdować się w czerwonej ramce:

\* Zapoznałem/am się z "Regulaminem świadczeń dla studentów Uniwersytetu Medycznego we Wrocławiu od roku akademickiego 2019/2020".

POTWIERDZAM

\* Wniosek wraz z załącznikami stanowi komplet dokumentacji poświadczającej uzyskane dochody moje i członków mojej rodziny, a informacje w niej zawarte są zgodne ze stanem faktycznym istniejącym na dzień składania wniosku.

POTWIERDZAM

\* Dane zawarte we wniosku i załącznikach są zgodne ze stanem faktycznym wg stanu na dzień składania wniosku.

POTWIERDZAM

\* Zapoznałem/am się z treścią art. 93 ustawy z dnia 20 lipca 2018 r. Prawo o szkolnictwie wyższym i nauce (t.j. Dz. U. z 2021 r., poz. 478 ze zm.) POTWIERDZAM

\* Zobowiązuję się do niezwłocznego poinformowania w formie pisemnej właściwego Dziekanatu o wszystkich zmianach związanych z otrzymywaniem przeze mnie świadczenia, w szczególności o uzyskaniu prawa do pobierania świadczeń na innym kierunku.

POTWIERDZAM

**NIE** 

\* Ubiegam się o przyznanie świadczeń na innym kierunku studiów (dotyczy również innych uczelni)

 $\Box$ TAK

Błędem może być: niezałączenie wymaganych dokumentów lub niezaznaczenie odpowiedzi w oświadczeniach.

8. Po poprawnym usunięciu błędów i ponownym kliknięciu w "Złóż wniosek", w sytuacji gdy wniosek został złożony prawidłowo pokaże się takie okno:

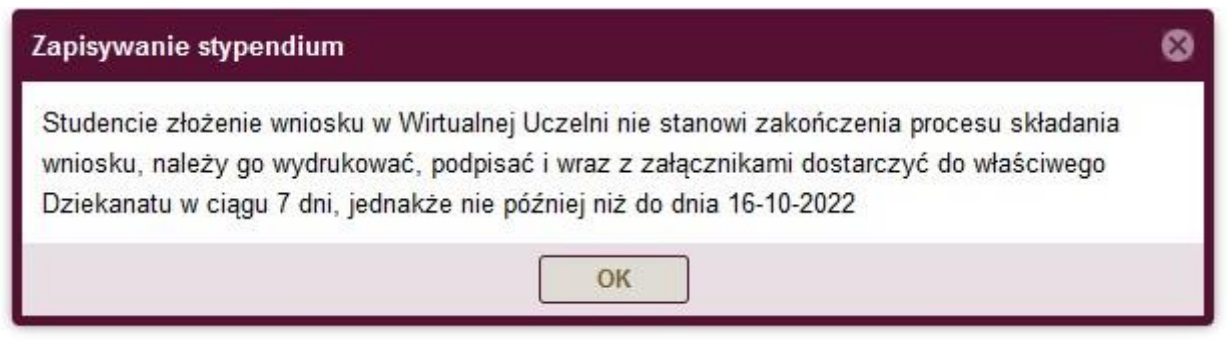

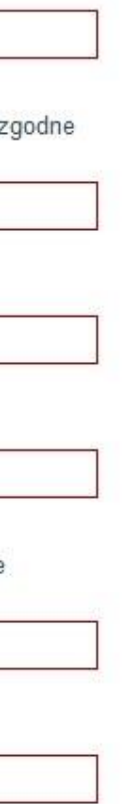

9. Złożone przez siebie wnioski możesz zobaczyć na liście. Pamiętaj, o tym, żeby wydrukować wniosek, który zostanie wygenerowany przez system po wybraniu danego wniosku na liście wniosków i kliknięciu w przycisk "Wydrukuj wniosek". Pamiętaj! Dostarcz papierowy wniosek do swojego Dziekanatu wraz ze wszystkimi załącznikami!

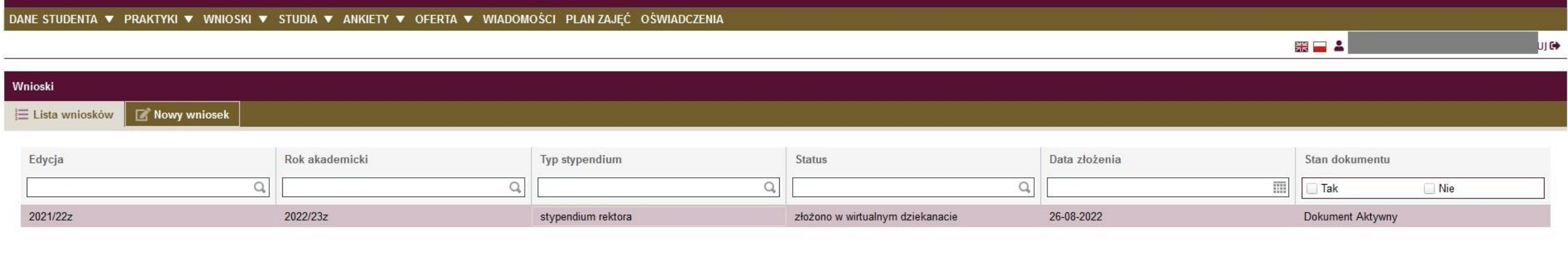

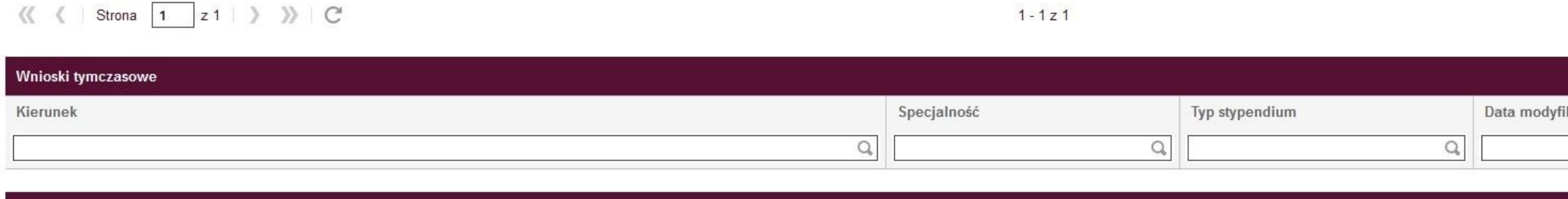

Wydrukuj wniosek (zaznacz wniosek do wydruku)

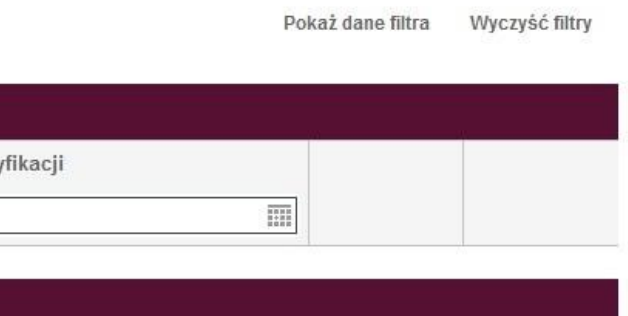